## **Konfigurácia zobrazovacích objektov (Práca operátora s procesom D2000 HI)**

## Konfigurácia zostáv a grafov

Prístup k ponuke **Konfigurácia** je možný v ponuke **Otvor/Zostavy, Grafy** alebo kliknite na tlaidlá **v [Hlavnom nástrojovom paneli](https://doc.ipesoft.com/pages/viewpage.action?pageId=42704271) (alebo stlate** CTRL+Q, CTRL+T).

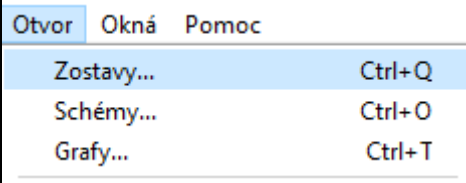

Po výbere položky sa zobrazí nasledovné výberové okno voby konfigurácie pre objekty Zostava alebo Graf:

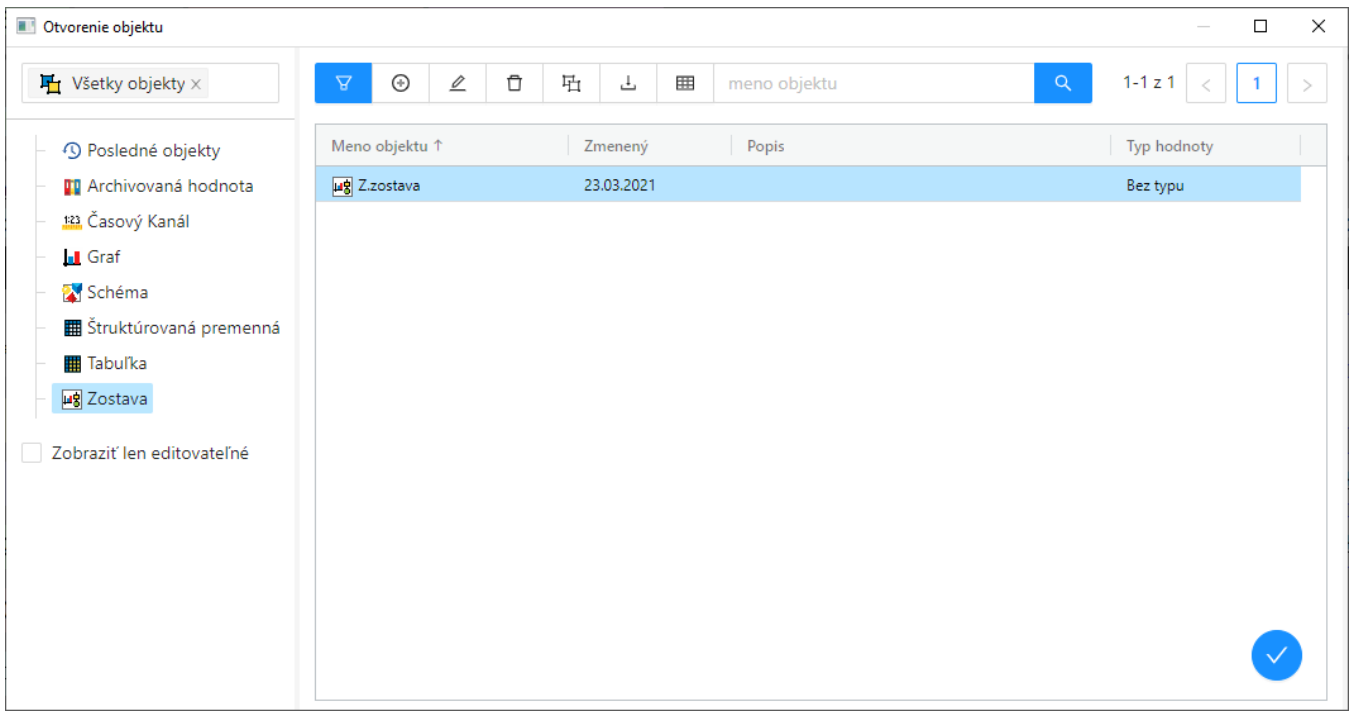

Zo zoznamu v avej asti dialógového okna vyberte Zostava alebo Graf (prednastavené poda výberu položky v ponuke Otvor/Zostavy, Grafy) a následne v pravej asti požadovanú zostavu alebo graf kliknutím na jej názov.

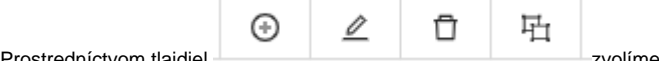

Prostredníctvom tlaidiel **zvolíme požadované akcie konfigurácie** pre konkrétnu Zostavu alebo Graf:

Ikony v tlaidlách závisia od typu akcie:

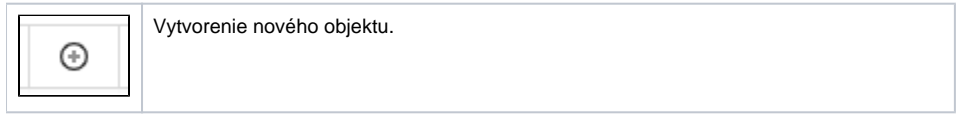

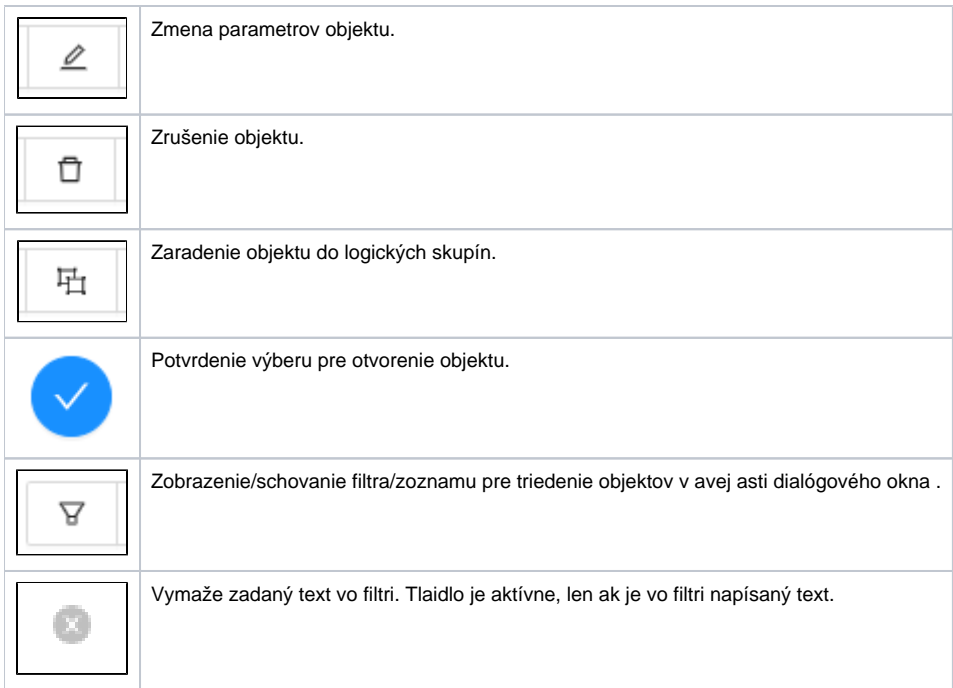

**Súvisiace stránky:**

[Okná výberu objektov](https://doc.ipesoft.com/pages/viewpage.action?pageId=130652145) [Konfigurácia zostáv](https://doc.ipesoft.com/pages/viewpage.action?pageId=130647220) [Konfigurácia grafov](https://doc.ipesoft.com/pages/viewpage.action?pageId=130647207) [Zaradenie objektov do logických skupín](https://doc.ipesoft.com/pages/viewpage.action?pageId=130651137)